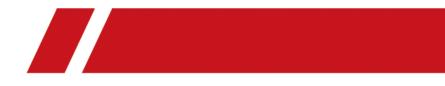

# **T-Vision V1.0.0 Android Mobile Client**

**User Manual** 

# Legal Information

#### About this Manual

The Manual includes instructions for using and managing the Product. Pictures, charts, images and all other information hereinafter are for description and explanation only. The information contained in the Manual is subject to change, without notice, due to firmware updates or other reasons. Please find the latest version of this Manual at the company website Please use this Manual with the guidance and assistance of professionals trained in supporting the Product.

#### **Trademarks Acknowledgement**

Trademarks and logos mentioned are the properties of their respective owners.

#### LEGAL DISCLAIMER

TO THE MAXIMUM EXTENT PERMITTED BY APPLICABLE LAW, THIS MANUAL AND THE PRODUCT DESCRIBED. WITH ITS HARDWARE. SOFTWARE AND FIRMWARE. ARE PROVIDED "AS IS" AND "WITH ALL FAULTS AND ERRORS". OUR COMPANY MAKES NO WARRANTIES, EXPRESS OR IMPLIED, INCLUDING WITHOUT LIMITATION, MERCHANTABILITY, SATISFACTORY QUALITY, OR FITNESS FOR A PARTICULAR PURPOSE. THE USE OF THE PRODUCT BY YOU IS AT YOUR OWN RISK. IN NO EVENT WILL OUR COMPANY BE LIABLE TO YOU FOR ANY SPECIAL, CONSEQUENTIAL, INCIDENTAL, OR INDIRECT DAMAGES, INCLUDING, AMONG OTHERS, DAMAGES FOR LOSS OF BUSINESS PROFITS, BUSINESS INTERRUPTION, OR LOSS OF DATA, CORRUPTION OF SYSTEMS, OR LOSS OF DOCUMENTATION, WHETHER BASED ON BREACH OF CONTRACT, TORT (INCLUDING NEGLIGENCE), PRODUCT LIABILITY, OR OTHERWISE, IN CONNECTION WITH THE USE OF THE PRODUCT, EVEN IF OUR COMPANY HAS BEEN ADVISED OF THE POSSIBILITY OF SUCH DAMAGES OR LOSS. YOU ACKNOWLEDGE THAT THE NATURE OF INTERNET PROVIDES FOR INHERENT SECURITY RISKS, AND OUR COMPANY SHALL NOT TAKE ANY RESPONSIBILITIES FOR ABNORMAL OPERATION, PRIVACY LEAKAGE OR OTHER DAMAGES RESULTING FROM CYBER-ATTACK, HACKER ATTACK, VIRUS INSPECTION, OR OTHER INTERNET SECURITY RISKS; HOWEVER, OUR COMPANY WILL PROVIDE TIMELY TECHNICAL SUPPORT IF REQUIRED.

YOU AGREE TO USE THIS PRODUCT IN COMPLIANCE WITH ALL APPLICABLE LAWS, AND YOU ARE SOLELY RESPONSIBLE FOR ENSURING THAT YOUR USE CONFORMS TO THE APPLICABLE LAW. ESPECIALLY, YOU ARE RESPONSIBLE, FOR USING THIS PRODUCT IN A MANNER THAT DOES NOT INFRINGE ON THE RIGHTS OF THIRD PARTIES, INCLUDING WITHOUT LIMITATION, RIGHTS OF PUBLICITY, INTELLECTUAL PROPERTY RIGHTS, OR DATA PROTECTION AND OTHER PRIVACY RIGHTS. YOU SHALL NOT USE THIS PRODUCT FOR ANY PROHIBITED END-USES, INCLUDING THE DEVELOPMENT OR PRODUCTION OF WEAPONS OF MASS DESTRUCTION, THE DEVELOPMENT OR PRODUCTION OF CHEMICAL OR BIOLOGICAL WEAPONS, ANY ACTIVITIES IN THE CONTEXT RELATED TO ANY NUCLEAR EXPLOSIVE OR UNSAFE NUCLEAR FUEL-CYCLE, OR IN SUPPORT OF HUMAN RIGHTS ABUSES.

IN THE EVENT OF ANY CONFLICTS BETWEEN THIS MANUAL AND THE APPLICABLE LAW, THE LATER PREVAILS.

# **Symbol Conventions**

The symbols that may be found in this document are defined as follows.

| Symbol        | Description                                                                                                    |
|---------------|----------------------------------------------------------------------------------------------------|
| Danger        | Indicates a hazardous situation which, if not avoided, will or could result in death or serious injury.                                                         |
| Caution       | Indicates a potentially hazardous situation which, if not avoided, could result in equipment damage, data loss, performance degradation, or unexpected results. |
| <b>i</b> Note | Provides additional information to emphasize or supplement important points of the main text.                                                                   |

# Contents

| Chapter 1 Introduction                                   | 1 |
|----------------------------------------------------------|---|
| Chapter 2 Log in to Device                               | 2 |
| 2.1 Log in to Detected Online Device                     | 2 |
| 2.2 Activate Device                                      | 3 |
| Chapter 3 Live View                                      | 4 |
| 3.1 Set Fusion Mode for Thermal Binoculars               | 4 |
| 3.2 Set Palettes for Thermal Monocular and Thermal Scope | 5 |
| 3.3 Capture and Recording                                | 5 |
| 3.4 Enable Device Laser                                  | 6 |
| 3.5 More Functions                                       | 6 |
| Chapter 4 Picture and Video Management                   | 8 |
| 4.1 View Pictures                                        | 8 |
| 4.2 View Videos                                          | 8 |
| 4.3 Delete Pictures and Videos                           | 8 |
| Chapter 5 General Settings                               | 9 |
| 5.1 Device Settings                                      | 9 |
| 5.2 About                                                | 9 |

# **Chapter 1 Introduction**

#### Overview

T-Vision mobile client software, which allows you to log in to the thermal imaging devices via device hotspots, can be used to configure the device parameters, adjust the settings of the live view, as well as capture pictures and record video footage. With the Mobile Client, you can optimize the view of the device to meet your requirements in scenarios such as search and rescue or hunting at night.

The supported device includes handheld thermal scope, handheld thermal monocular, and handheld thermal binoculars.

#### **System Requirements**

Android 5.0 or later versions.

#### Conventions

For the concision of description, we simplify "T-Vision mobile client software" as "Mobile Client", and "thermal scope, handhold thermal monocular, or thermal binoculars" as "device" in the following chapters.

# **Chapter 2 Log in to Device**

You should log in to the device before you can perform further operations such as viewing thermal view and setting palettes.

### 2.1 Log in to Detected Online Device

The Mobile Client will automatically detect the device connected to the phone via the device hotspot. When a device is detected, you can log in to the device.

#### Steps

#### iNote

- The distance between the device and the phone should be within 10 meters.
- A device can be logged in to via at most 3 T-Vision mobile clients at the same time.
- **1.** Turn on the device hotspot.

## **i**Note

For details, see the user manual of the device.

- 2. Follow the wizards to connect your phone to the device hotspot.
- 3. Tap Connected.

The Mobile Client starts searching the device, and then the device will be detected.

- 4. Tap the device.
- 5. Activate the device if it has not been activated.

## **i**Note

See *Activate Device* for details about how to activate a device.

6. Enter the device password on the pop-up window and then tap **Confirm** to log in to the device.

## **i**Note

The device password is created when you activate it. See Activate Device for details.

The live view of the device appears.

# iNote

The next time when the Mobile Client detects the same device, the device will be automatically logged in to.

#### 7. Optional: Tap $\bigotimes \rightarrow$ Log out to log out.

After logging out, you should enter device password to log in to it again.

## 2.2 Activate Device

If a device is inactivated, you are required to create the password to activate them before you can log in to the device and work properly.

#### Steps

- 1. Log in to the device. See *Log in to Detected Online Device* for details.
- 2. Tap Activate on the pop-up window to enter the Activate Device page.
- **3.** Create a password for the device and confirm the password.

# 

The software will judge password strength automatically, and we highly recommend you to use a strong password to ensure your data security. A strong password ranges from 8 to 16 characters, and must contain at least two of the following categories: number, lowercase, uppercase and special character.

**4.** Tap **Activate** to activate the device.

# **Chapter 3 Live View**

After logging in to the device, the live view of the device will appear automatically. You can perform operations such as palettes configuration, fusion mode configuration, and capture and recording.

**i**Note

The distance between the device and the phone should be within 10 meters.

### 3.1 Set Fusion Mode for Thermal Binoculars

The binoculars has dual-lens: thermal and optical lens. You can set the thermal/optical view to show the thermal channel, optical channel, or both them combined (fused).

iNote

Fusion mode settings is not supported by thermal scope and thermal monocular.

Tap 🖸 and then select a fusion mode.

#### Thermal

The device displays the thermal view.

#### Optical

The device displays the view of visible light channel.

#### Fusion B/W

The device displays the fusion view of the thermal channel and the optical channel in black and white.

City

The device displays the fusion view which is applicable to the city environment.

#### Jungle

The device displays the fusion view which is applicable to the jungle environment.

#### Desert

The device displays the fusion view which is applicable to the desert environment.

Sea

The device displays the fusion view which is applicable to the sea environment.

#### Snow

The device displays the fusion view which is applicable to the snowy environment.

### 3.2 Set Palettes for Thermal Monocular and Thermal Scope

The palette is the color scheme used to display a thermal image. A palettes which fit the usage scenario helps you observe the live view image.

| <b>i</b> Note                                                               |
|-----------------------------------------------------------------------------|
| Setting palettes is not supported by handheld thermal binoculars.           |
| Tap 🔂 and then select a palettes mode.                                      |
| White Hot                                                                   |
| The hot part is light-colored in view.                                      |
| Black Hot                                                                   |
| The hot part is black-colored in view.                                      |
| Red Hot                                                                     |
| The hot part is red-colored in view.                                        |
| Fusion                                                                      |
| The hot part is yellow-colored and the cold part is purple-colored in view. |
| iNote                                                                       |
| Fusion is only supported by handheld thermal monocular.                     |

### 3.3 Capture and Recording

You can record video footage and capture pictures during live view.

#### Steps

1. Log in to the device.

# iNote

See *Log in to Device* for details.

2. Record video footage or capture pictures.

| Capture<br>Picture | Tap 🗋 to capture a picture.                                     |
|--------------------|-----------------------------------------------------------------|
| Record Video       | Tap 📷 to start recording the live video and then tap 📷 to stop. |
|                    | <b>i</b> Note                                                   |
|                    | The valid recording duration is from 2 seconds to 2 hours.      |

The recorded video footage and captured pictures can be viewed and managed in the Picture & Video Management page. For details, refer to *Picture and Video Management*.

### 3.4 Enable Device Laser

The Mobile Client allows you to control the laser light of the device. The laser light is usually used for aiming at the target (such as the prey) at night.

#### Steps

iNote

The function is only supported by handheld thermal monocular.

1. Log in to the device.

| ~ |   |      |
|---|---|------|
|   | • |      |
| ~ | 1 | Note |
|   |   |      |

See Log in to Device for details.

- 2. Tap 🔯 to enter the Device Settings page.
- 3. Turn on the Laser switch.

## 3.5 More Functions

During live view, you can also adjust the brightness and contrast of the images, set digital zoom, and calibrate the device.

The following table shows the descriptions of the icons on the Live View page.

| Table 3-1 More | Functions |
|----------------|-----------|
|                |           |

| lcon | Description                                                                                                    |
|------|----------------------------------------------------------------------------------------------------|
| ₩.   | Adjust the brightness of the live video images.<br>For handheld thermal scope and handheld thermal monocular,<br>you can set the brightness level to <b>Low</b> , <b>Medium</b> , or <b>High</b> .<br>For handheld thermal binoculars, you can set the brightness<br>level to <b>L1</b> , <b>L2</b> , <b>L3</b> , <b>L4</b> , or <b>L5</b> . The larger the number, the higher<br>the brightness level. |
|      | Adjust the contrast of the live video images.<br>For handheld thermal scope and handheld thermal monocular,<br>you can set the contrast level to <b>Low, Medium</b> , or <b>High</b> .                                                                                                    |

| Icon | Description                                                                                                    |
|------|----------------------------------------------------------------------------------------------------|
|      | For handheld thermal binoculars, you can set the contrast to <b>L1</b> , <b>L2</b> , <b>L3</b> , <b>L4</b> , or <b>L5</b> . The larger the number, the higher the contrast level. |
| Q±   | Set digital zoom. You can set the 1X, 2X, or 4X digital zoom.                                                                                                    |
| ⊕    | Calibrate the device to optimize the live video images.                                                                                                    |

# **Chapter 4 Picture and Video Management**

In Picture and Video Management module, you can view and manage the recorded video files and the captured pictures.

### **4.1 View Pictures**

You can view the captured pictures in the Picture and Video Management page.

Steps

- Tap → Picture & Video to enter the Picture and Video Management page.
  You can view all the captured pictures and recorded video footage.
- 2. Tap a specific picture to view its larger version.
- **3. Optional:** Tap ↓ to view the saving path of the picture.

### 4.2 View Videos

You can view the recorded video footage.

#### Steps

- **1.** Tap  $\blacksquare \rightarrow$  **Picture & Video** to enter the Picture and Video Management page.
- **2.** Tap a video file and tap  $\square$  to play the video file.
- **3. Optional:** Perform the following operations during playing the video file.

| Capture Picture  | Tap 🛅 to capture a picture.                                    |
|------------------|----------------------------------------------------------------|
| Pause            | Tap 🔟 to pause.                                                |
| View Saving Path | Tap $\checkmark$ to view the saving path of the video footage. |

## 4.3 Delete Pictures and Videos

You can delete the pictures you captured or the video footage you recorded.

#### Steps

- **1.** Tap  $\blacksquare \rightarrow$  **Picture & Video** to enter the Picture and Video Management page.
- **2.** Delete pictures and videos.
  - Select a specific picture or video file, and then tap find to delete the picture or video.
  - Tap **Select** and select item(s), and then tap **m** to delete the selected item(s).

# **Chapter 5 General Settings**

You can view and edit the device settings, and view other general information such as the version of the Mobile Client and the Open Source License.

### 5.1 Device Settings

You can view the device information and edit the device name.

Tap 🔯 on the live view page to enter the Settings page.

You can view the device information including device model, device serial number, and device name.

You can also tap the Device Name field and then edit the device name.

### 5.2 About

On the About page, you can view the version of the Mobile Client, the Open Source License, and Help. You can also update the version of the Mobile Client if a new version is detected.

#### Version Update

The version number marked in red will appear if a new version is detected. You can tap the version number and then tap **Download** to download the update package and update the Mobile Client.

#### Help

Tap to view the Help of the Mobile Client

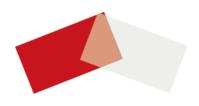